# **Registering as an Austrian abroad**

- 1. Create your account
- 2. Set up your profile

# **Registering as an Austrian abroad**

- **1. Create your account**
- 2. Set up your profile

#### **Start the registration process by creating an account**

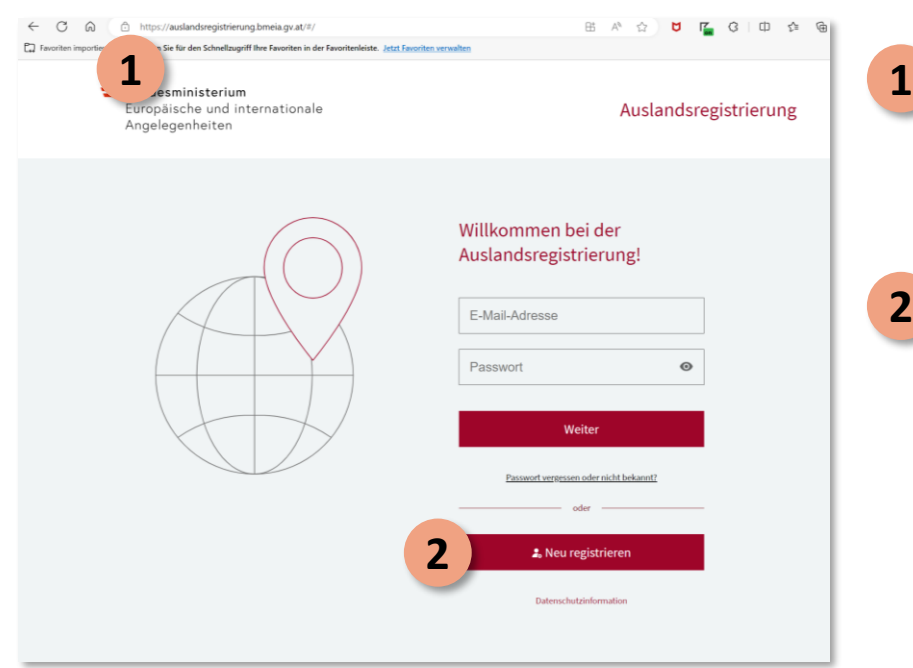

1 In your browser tab, go to [https://auslandsregistrierung.bmeia.g](https://auslandsregistrierung.bmeia.gv.at/#/) v.at/#/

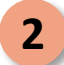

2 Click "Neu registrieren" to proceed

#### **Confirm that you hold Austrian citizenship**

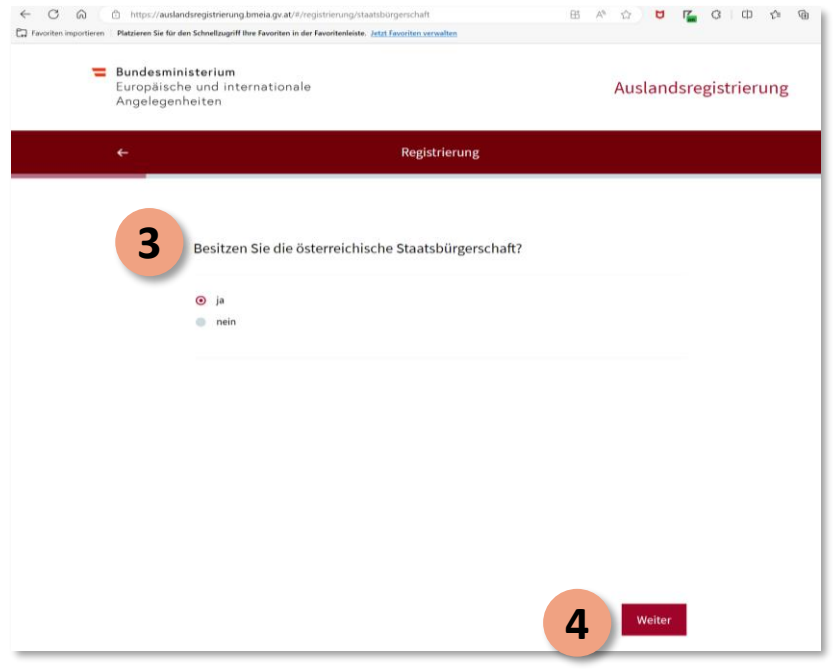

• Confirm that you are an Austrian citizen by clicking "ja" **3**

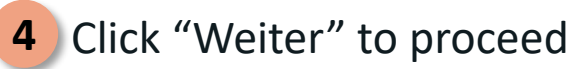

Registering as a foreign-domiciled Austrian 4 and 2008 and 2008 and 2008 and 2008 and 2008 and 2008 and 2008 and 2008 and 2008 and 2008 and 2008 and 2008 and 2008 and 2008 and 2008 and 2008 and 2008 and 2008 and 2008 and 2

bmeia.gv.at

#### **Provide your email address**

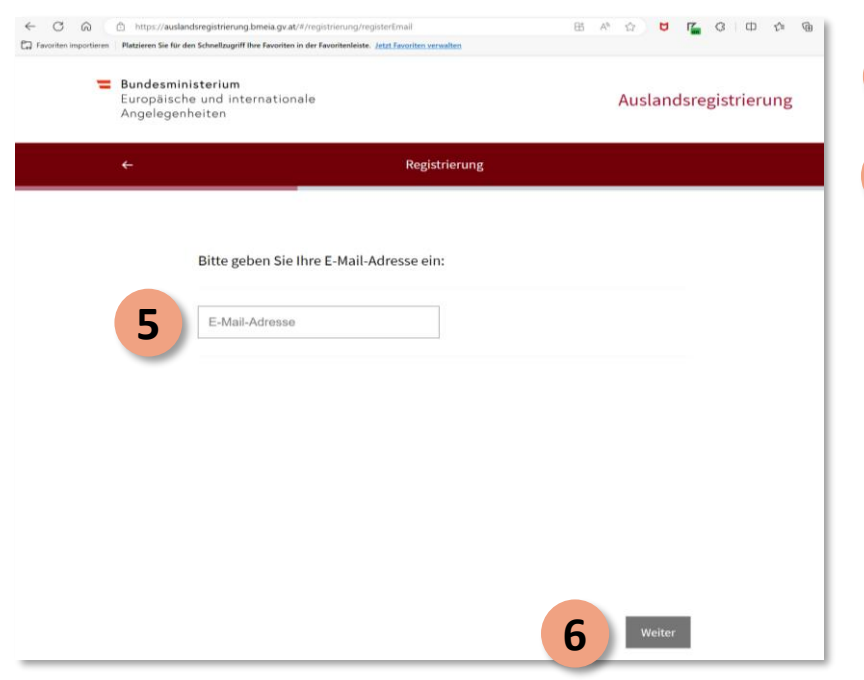

• Enter your email address **5**

**6** Click "Weiter" to proceed

#### **Choose a password**

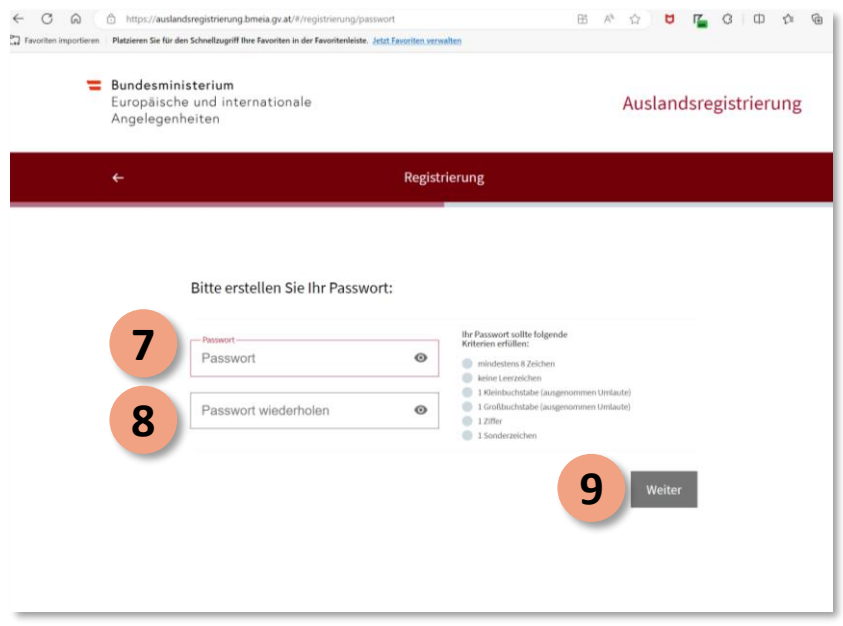

#### • Choose a password which satisfies the following criteria: **7**

- − At least 8 characters
- − No spaces
- − 1 lower case letter
- − 1 upper case letter
- − 1 number
- − 1 special character
- Reenter your password **8**
- **9** Click "Weiter" to proceed

bmeia.gv.at

Federal Ministry Republic of Austria European and International Affairs

> $\equiv$  Bundesministerium Europäische und internationale

> > Angelegenheiten

https://auslandsregistrierung.bmeia.gv.at/#/registrierung/einwilligung

Fa Favoriten importieren Platzieren Sie für den Schnellzugriff Ihre Favoriten in der Favoritenleiste. Jetzt Favoriten verwalten

 $\leftarrow$  C  $\omega$ 

**10**

### **Consent to the privacy policy and data processing statement**

 $\bigcirc$  B  $\land$   $\bigcirc$  D Z G D  $\bigcirc$  G

Auslandsregistrierung

Ziel dieser Datenverarbeitung ist die bessere Unterstützung in einem größeren Krisen- und Notfall oder bei Gefahr für Leben und Gesundheit. Zu diesem Zweck darf aufgrund der angegebenen personenbezogenen Daten in Situationen, in denen mein Leben oder meine Gesundheit gefährdet ist oder die Ausübung konsularischen Schutzes erforderlich wird, durch die jeweils zuständige österreichische Konsularbehörde an mich und angegebene Kontaktpersonen herangetreten werden.

Registrierung

Ich nehme die <u>Datenschutzerklärung</u> zur Kenntnis und stimme der Verarbeitung meiner personenbezogenen Daten<br>durch das BMEIA zu. Zweck der Datenverarbeitung ist die Registrierung zur Erleichterung der Gewährung

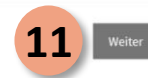

10 Check this box to acknowledge the privacy policy and consent to the processing of your personal data by the Federal Ministry of the Republic of Austria for European and International Affairs (BMEIA) for the purpose of registration to facilitate the granting of consular protection

11 Click "Weiter" to proceed

Registering as a foreign-domiciled Austrian 7 and 7 and 7 and 7 and 7 and 7 and 7 and 7 and 7 and 7 and 7 and 7 and 7 and 7 and 7 and 7 and 7 and 7 and 7 and 7 and 7 and 7 and 7 and 7 and 7 and 7 and 7 and 7 and 7 and 7 an

### **After receiving the confirmation email**

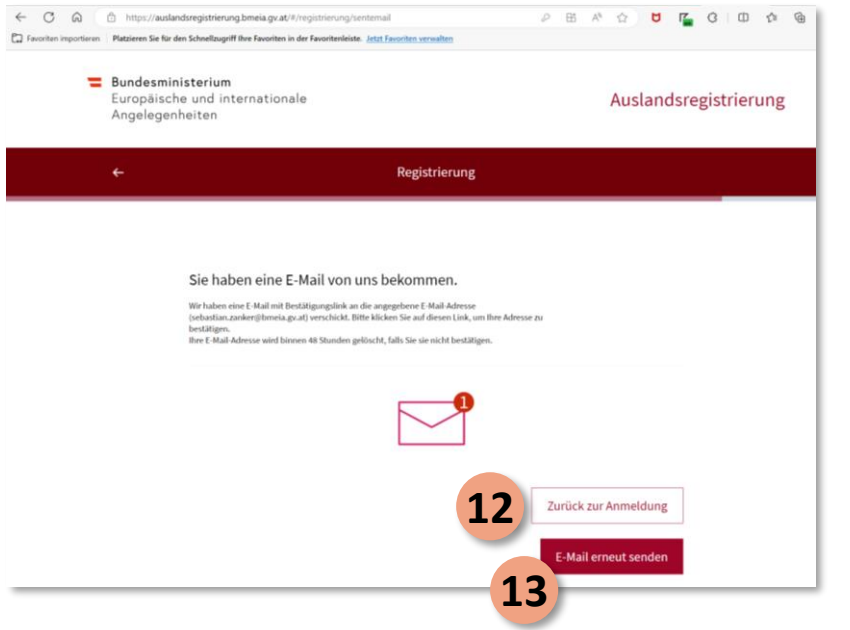

12 Click "Zurück zur Anmeldung" to return to the log-in page to set up your new profile

#### *or*

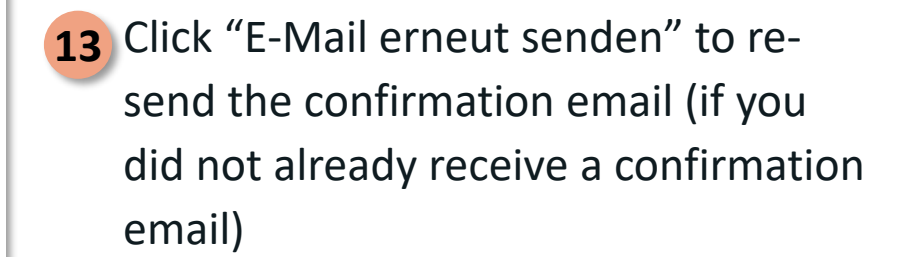

#### **Confirm your registration details**

Auslandsregistrierung

Bitte bestätigen Sie Ihre Registrierung beim Auslandsservice

#### Sehr geehrte/r Nutzer/in des Auslandsservice,

Klicken Sie bitte auf folgenden Link, um Ihre Registrierung beim Auslandsservice abzuschließen:

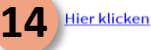

Dieser Aktivierungslink ist 48 Stunden gültig. Falls Sie sich nicht beim Auslandsservice registriert haben, ignorieren Sie bitte diese E-Mail.

Nähere Datenschutzinformationen gem. Art. 13 und 14 Datenschutzgrundverordnung (DSGVO) zu Umfang, Inhalt und Rechtsgrundlage der Datenverarbeitung finden Sie unter folgendem Link.

Ihr Außenministerium www.auslandsservice.at

 $\mathsf{A}$ 

 $Ar$ 

14 You should have received an email from "Auslandsregistrierung." Open the email and confirm your new account by clicking on "Hier klicken"

## **Registering as an Austrian abroad**

1. Create your account

**2. Set up your profile**

### **Set up your profile**

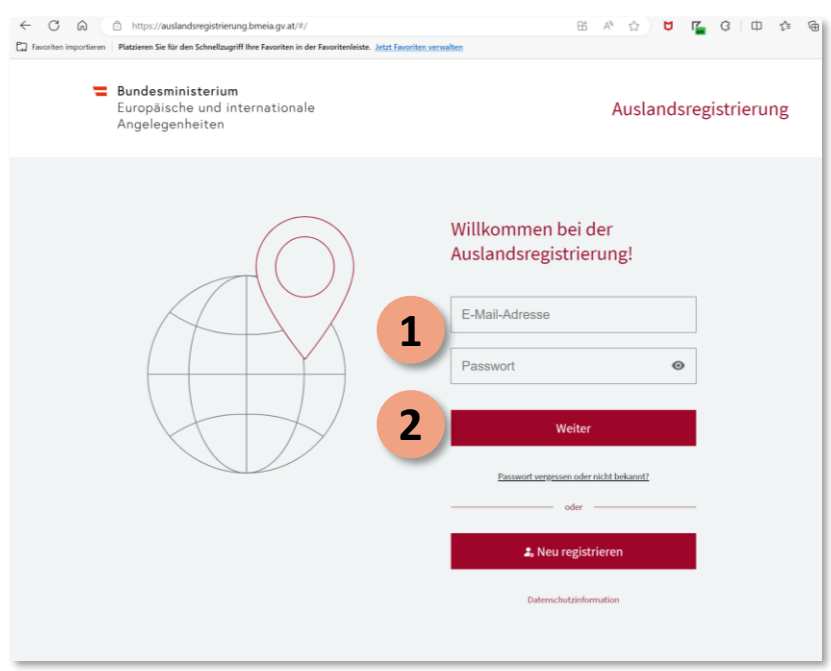

#### • Enter your email address and password **1**

**2** Click "Weiter" to start the profile setup process

#### **Register as an Austrian living abroad**

https://auslandsregistrierung.bmeia.gv.at/#/travel-dashboard  $\sim$  $\Omega$ [2] Favoriten importieren | Platzieren Sie für den Schnellzugriff Ihre Favoriten in der Favoritenleiste, Jetzt Favoriten verwalten  $\equiv$  Bundesministerium  $\beta$ Europäische und internationale Angelegenheiten Willkommen bei der Auslandsregistrierung! Legen Sie Ihren Auslandsaufenthalt an, um im Notfall für uns erreichbar zu sein. **Q.** Neue Reise anlegen Als Auslandsösterreicher/in registrieren **3**

• Select "Als Auslandsösterreicher/in registrieren" to register as a foreigndomiciled Austrian **3**

#### **Provide your address**

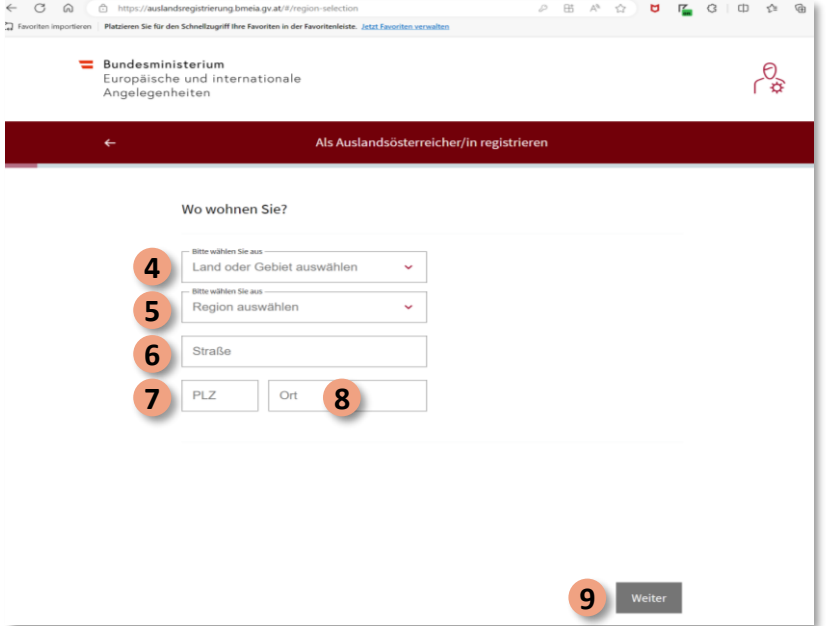

- Select the country / area where you reside **4**
- Select the region / state where you reside **5**
- **Enter the street address 6**
- Enter your postal code **7**
- **Enter your town / city 8**
- **9** Click "Weiter" to proceed

#### **Provide your name**

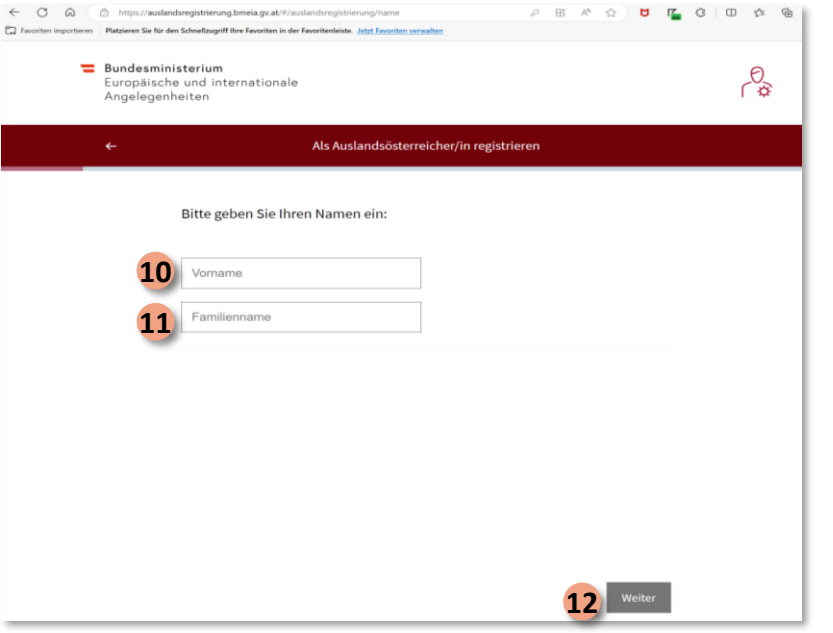

- 10 Enter your first name
- 11 Enter your surname
- 12 Click "Weiter" to proceed

### **Provide your date of birth**

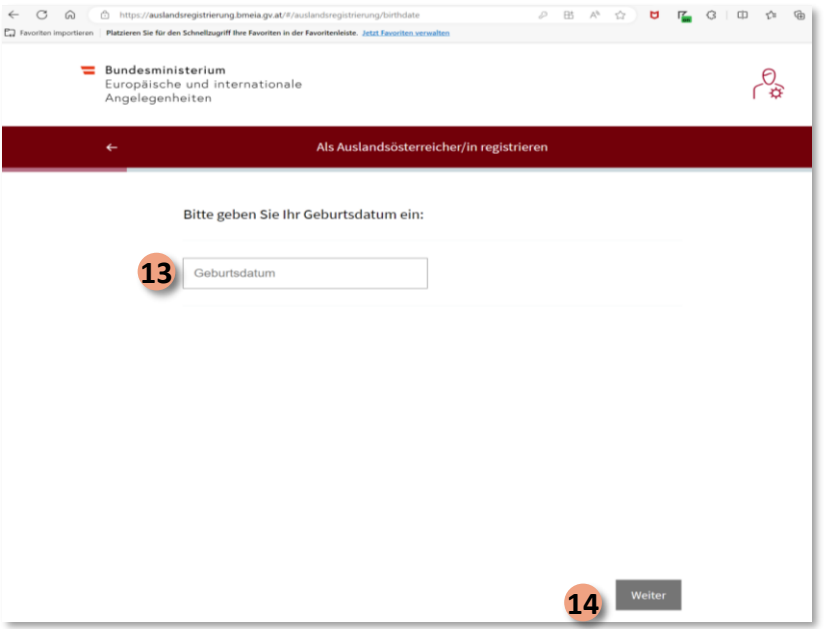

13 Enter your date of birth in the following format: (DD.MM.YYYY)

14 Click "Weiter" to proceed

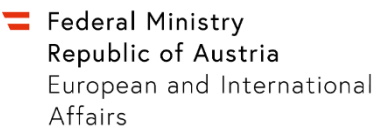

#### **Select the Austrian state in which you were last registered**

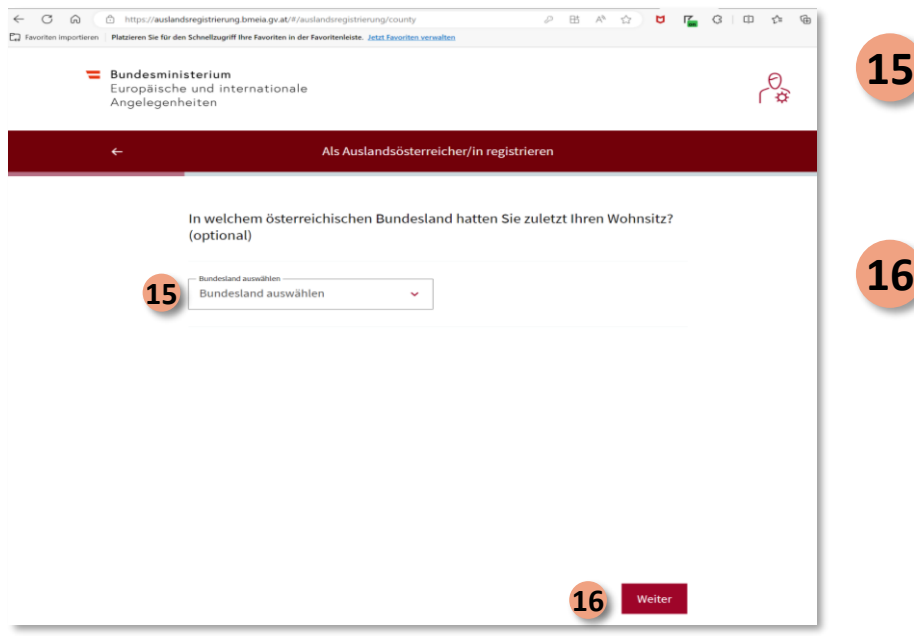

15 If you were previously registered in Austria, select the last Austrian state in which you resided (optional)

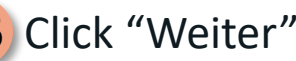

**16** Click "Weiter" to proceed

#### **Select your gender**

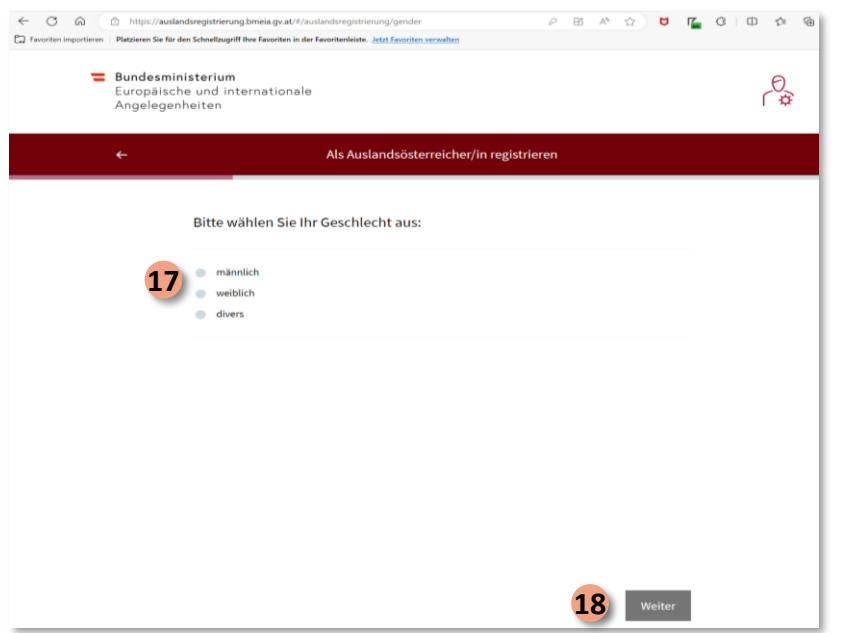

#### 17 Select your gender:

- − Click "männlich" for male
- − Click "weiblich" for female
- − Click "divers" for diverse
- 18 Click "Weiter" to proceed

Registering as a foreign-domiciled Austrian 17 and 17 and 17 and 17 and 17 and 17 and 17 and 17 and 17 and 17 and 17 and 17 and 17 and 17 and 17 and 17 and 17 and 17 and 17 and 17 and 17 and 17 and 17 and 17 and 17 and 17

### **Enter your mobile phone number**

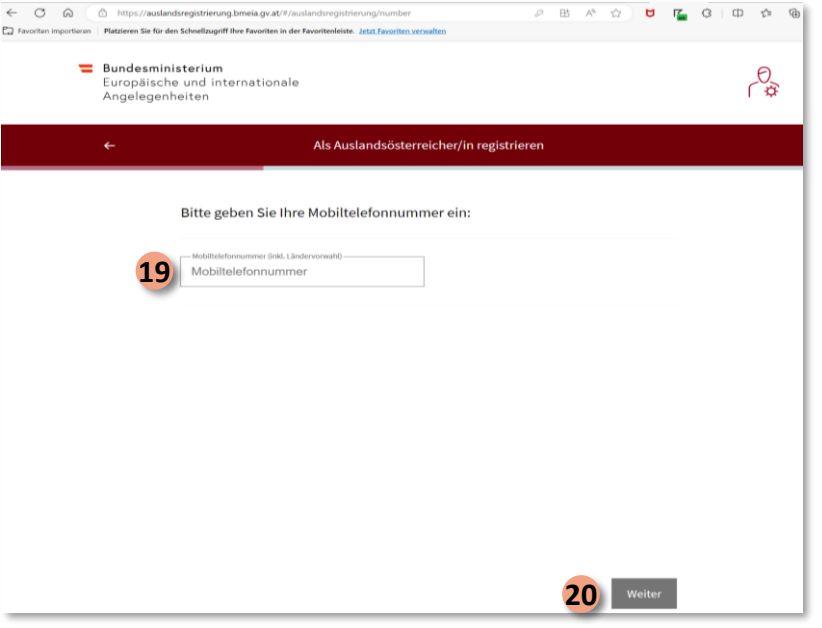

19 Enter your cell phone number (including country code)

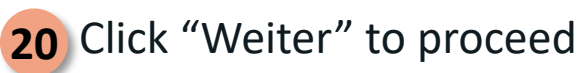

#### **Enter your email address**

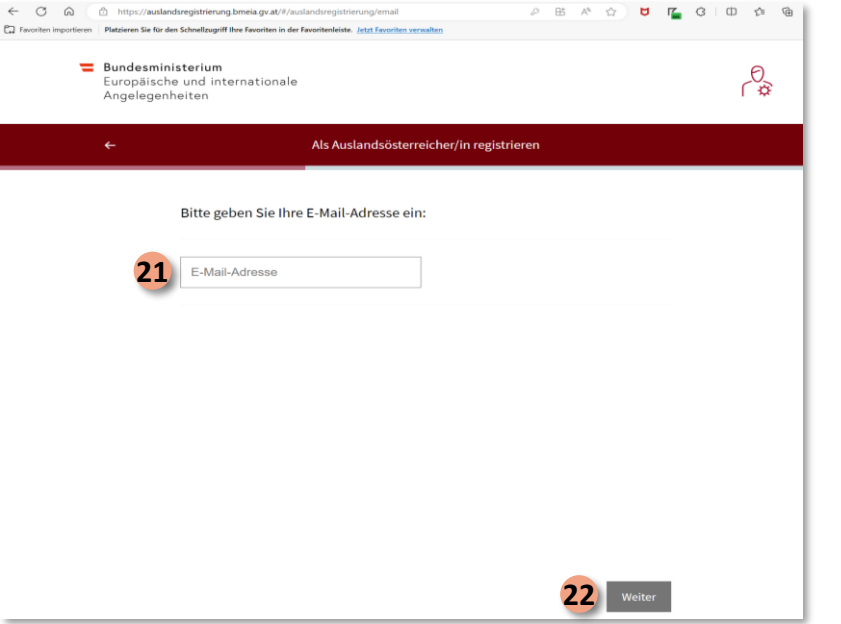

21 Enter your email address

22 Click "Weiter" to proceed

## **Enter your passport / ID card number**

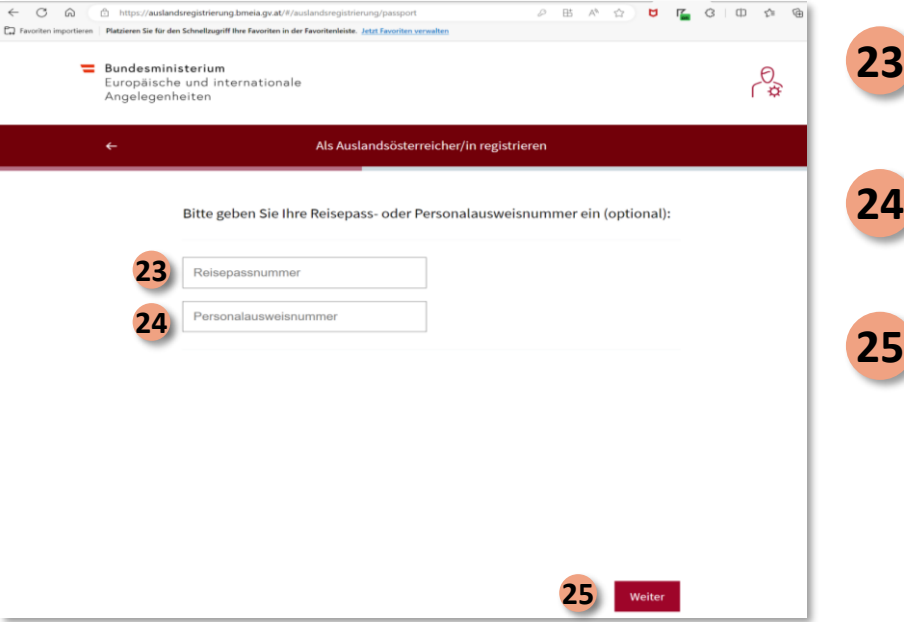

23 Enter your Austrian passport number (optional)

24 Enter your personal ID card number (optional)

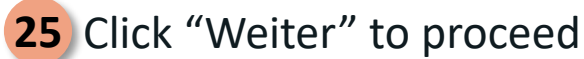

Registering as a foreign-domiciled Austrian 20 and 20 and 20 and 20 and 20 and 20 and 20 and 20 and 20 and 20 and 20 and 20 and 20 and 20 and 20 and 20 and 20 and 20 and 20 and 20 and 20 and 20 and 20 and 20 and 20 and 20

#### **Designate an emergency contact**

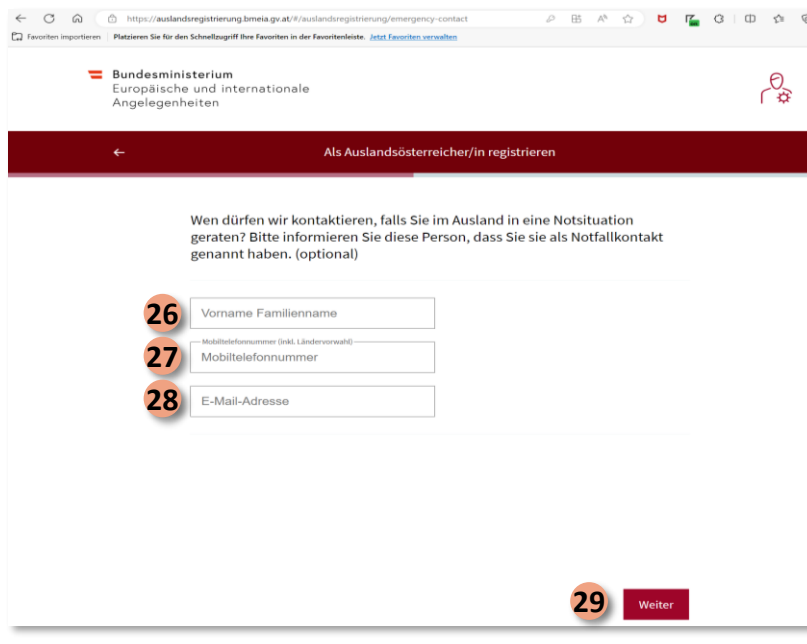

Registering as a foreign-domiciled Austrian **29** CIICK WEILET TO Proceed 21

*Who may we contact if you find yourself in an emergency situation abroad? Please inform your emergency contact that you have designated them as such. (optional)*

- 26 Enter the first and last name of your emergency contact
- 27 Enter the mobile phone number of your emergency contact (incl. country code)
- 28 Enter the email address of your emergency contact
- 29 Click "Weiter" to proceed

### **Add relatives abroad**

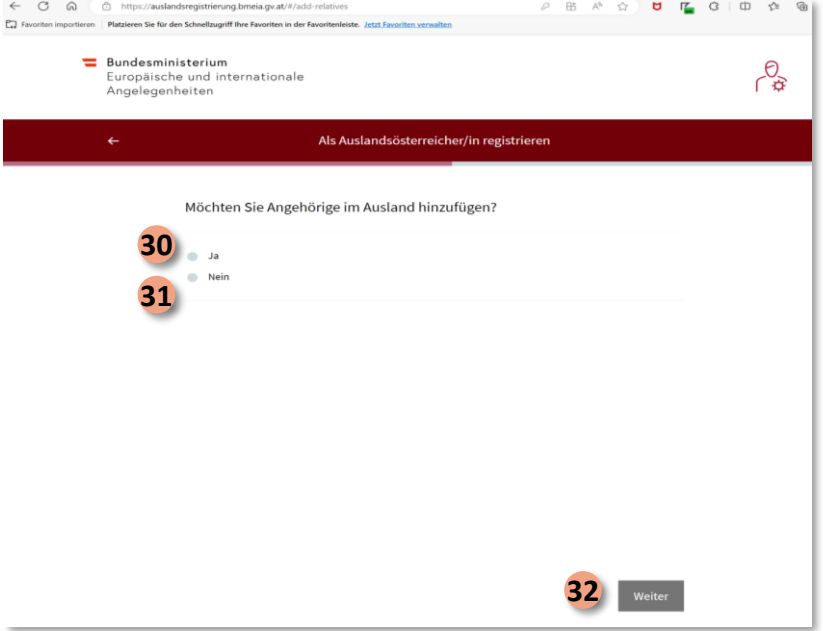

*Would you like to add relatives abroad?*

30 Select "Ja" if you want to add relatives 31 Select "Nein" if you do not want to add relatives

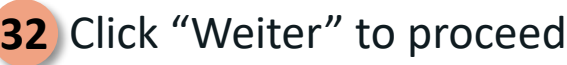

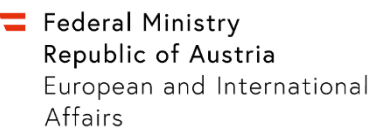

#### **Share the name and your relative's relationship to you**

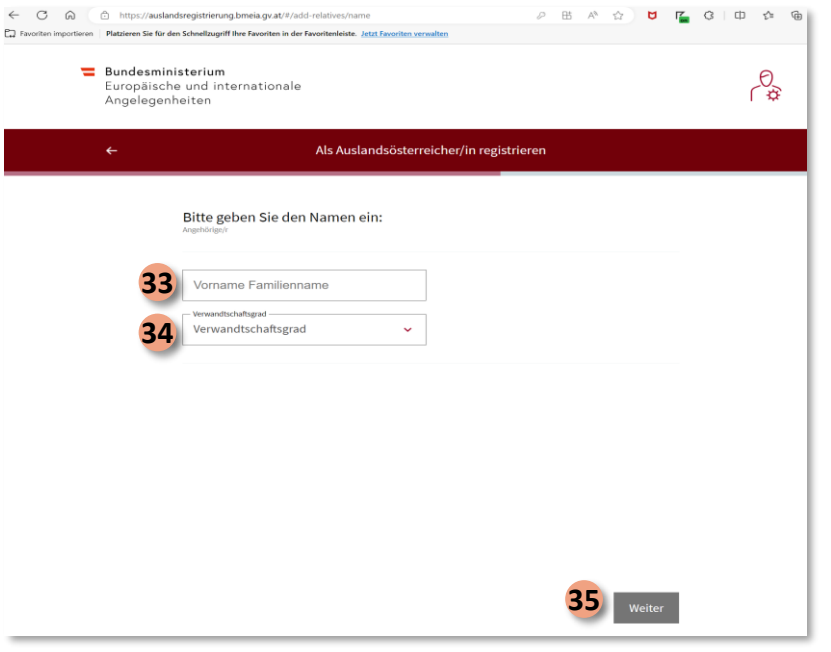

*– ONLY APPLICABLE IF YOU HAVE CHOSEN TO ADD RELATIVES –*

- **33** Provide the first and last name of your relative
- **34** Select the degree of relationship
	- − Select "Eltern, Großeltern" for parents or grandparents
	- − Select "Bruder, Schwester" for brother or sister
	- − Select "Kinder, Enkelkinder" for children or grandchildren
	- − Select "Ehegatte/in, Partner/in" for spouse or partner
	- − Select "Sonstige Verwandtschaftsverhältnisse" for other relationship
- 35 Click "Weiter" to proceed

### **Provide the date of birth of your relative**

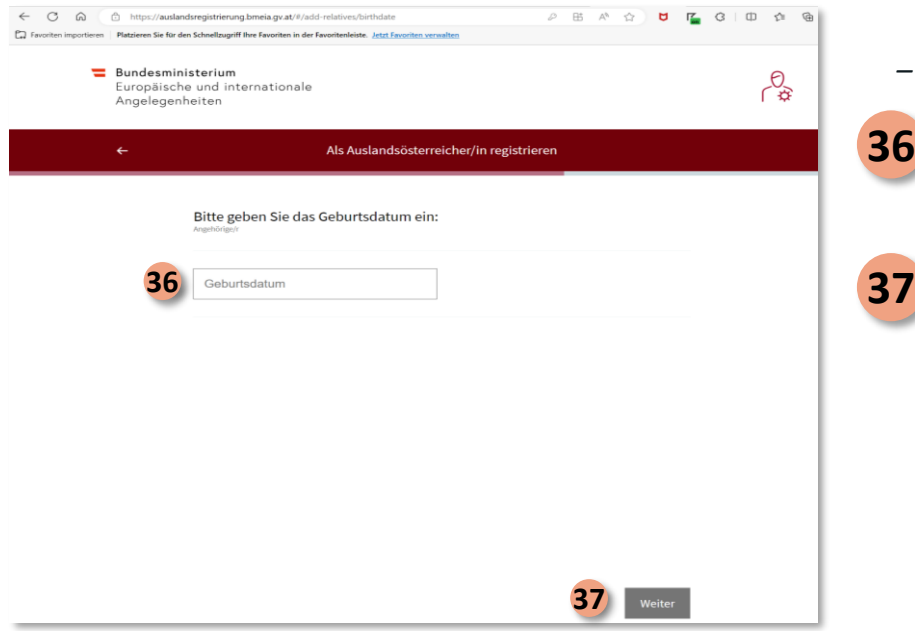

*– ONLY APPLICABLE IF YOU HAVE CHOSEN TO ADD RELATIVES –*

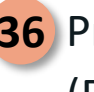

- **36** Provide the date of birth of your relative (DD.MM.YYYY)
- **37** Click "Weiter" to proceed

#### **Select the gender of your relative**

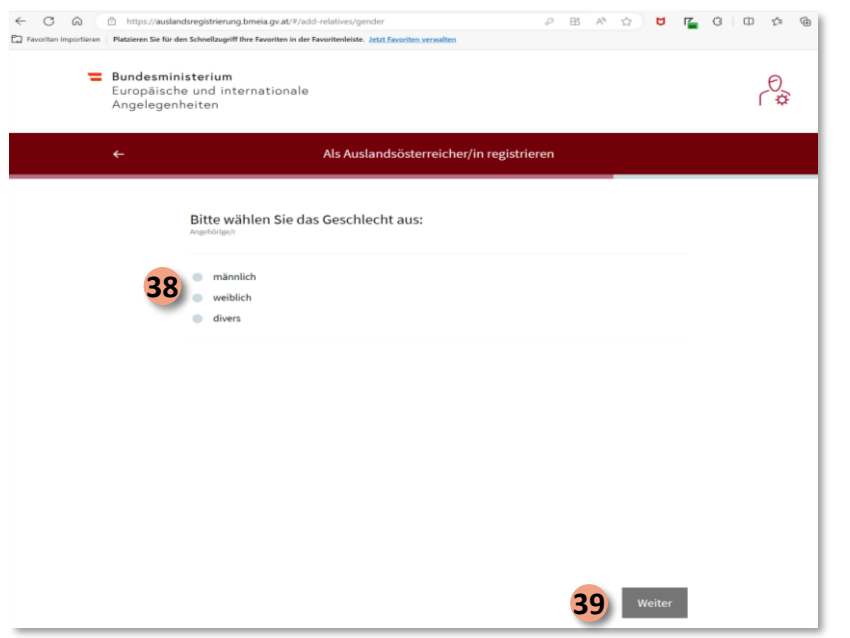

*– ONLY APPLICABLE IF YOU HAVE CHOSEN TO ADD RELATIVES –*

**38** Select the gender of your relative:

- − Click "männlich" for male
- − Click "weiblich" for female
- − Click "divers" for diverse

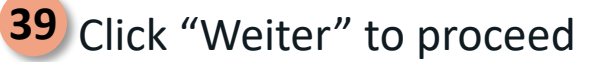

#### **Provide the email address of your relative**

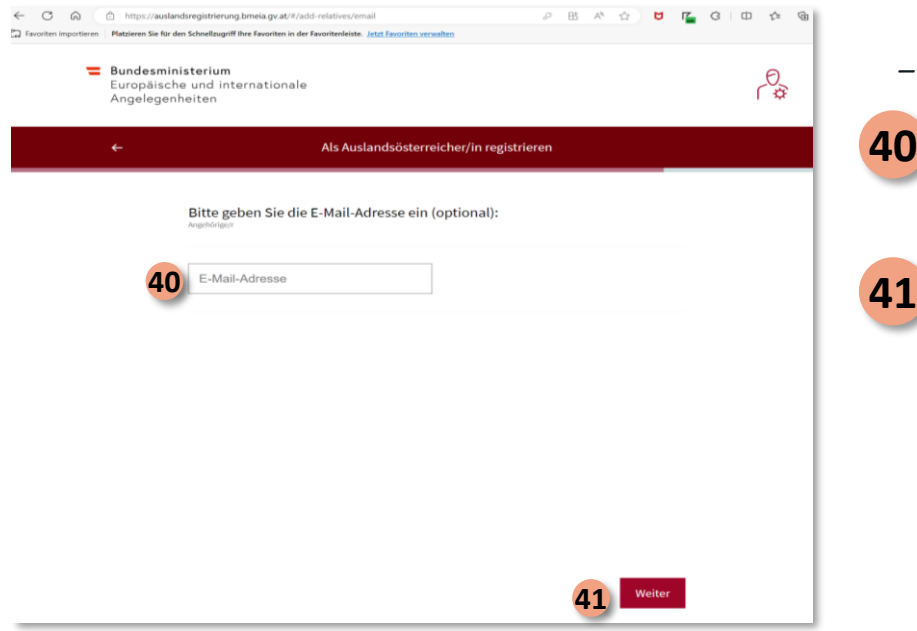

*– ONLY APPLICABLE IF YOU HAVE CHOSEN TO ADD RELATIVES –*

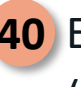

**40** Enter the email address of your relative (optional)

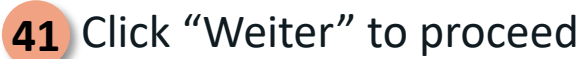

#### **Provide the telephone number of your relative**

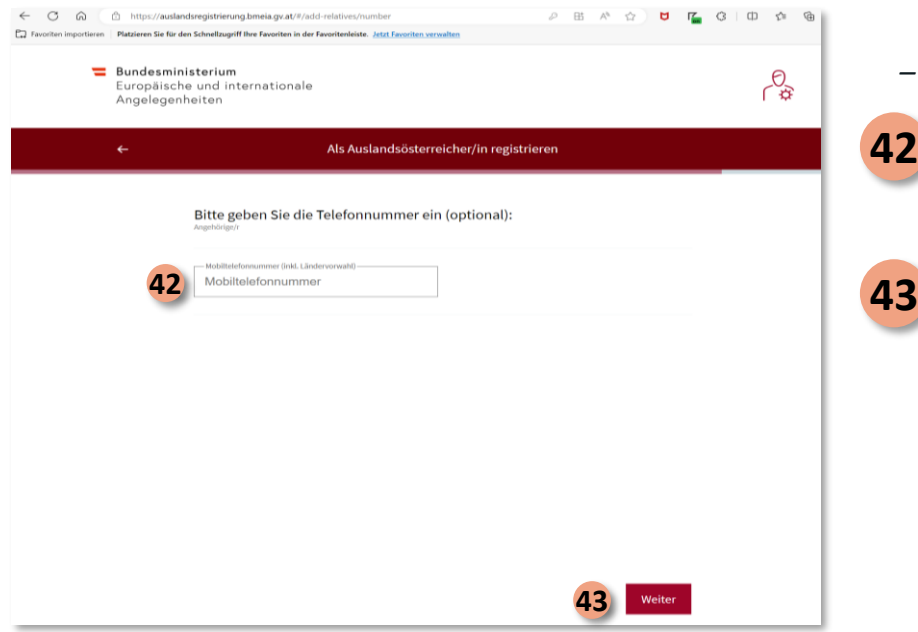

*– ONLY APPLICABLE IF YOU HAVE CHOSEN TO ADD RELATIVES –*

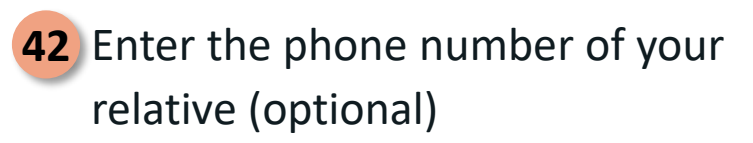

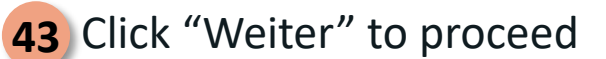

### **Select the nationality of your relative**

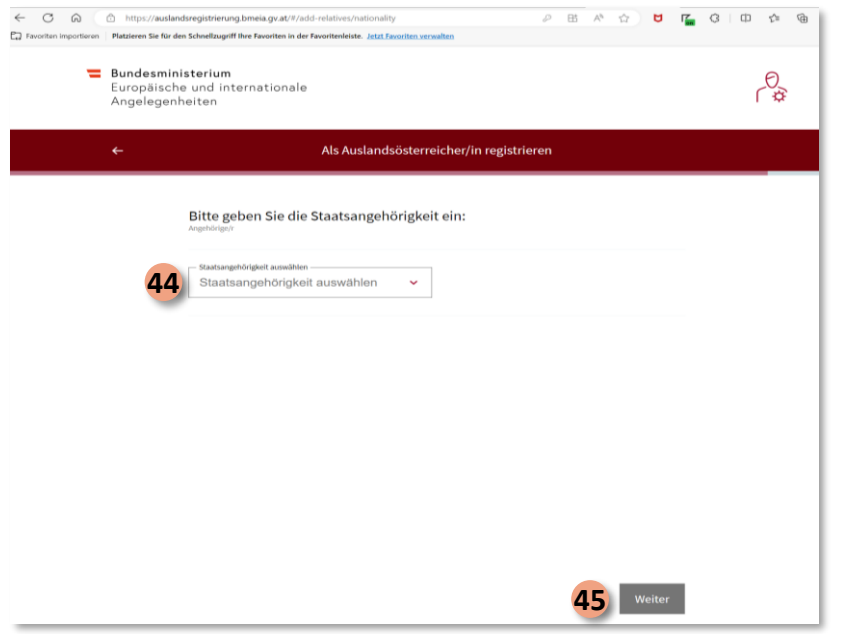

*– ONLY APPLICABLE IF YOU HAVE CHOSEN TO ADD RELATIVES –*

- 44 Select the nationality of your relative
- 45 Click "Weiter" to proceed

#### **Add further relatives or complete the registration process**

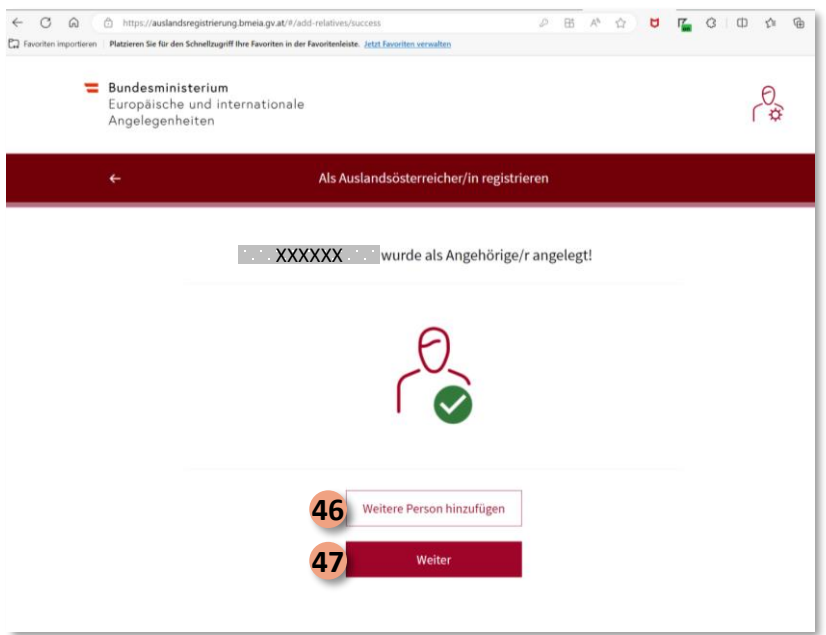

*– ONLY APPLICABLE IF YOU HAVE CHOSEN TO ADD RELATIVES –*

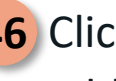

46 Click "Weitere Person hinzufügen" to add further relatives

- 
- 47 Click "Weiter" to proceed if you have added all the relatives that you wish to add

bmeia.gv.at

#### **Review your data and consent to the data processing statement**

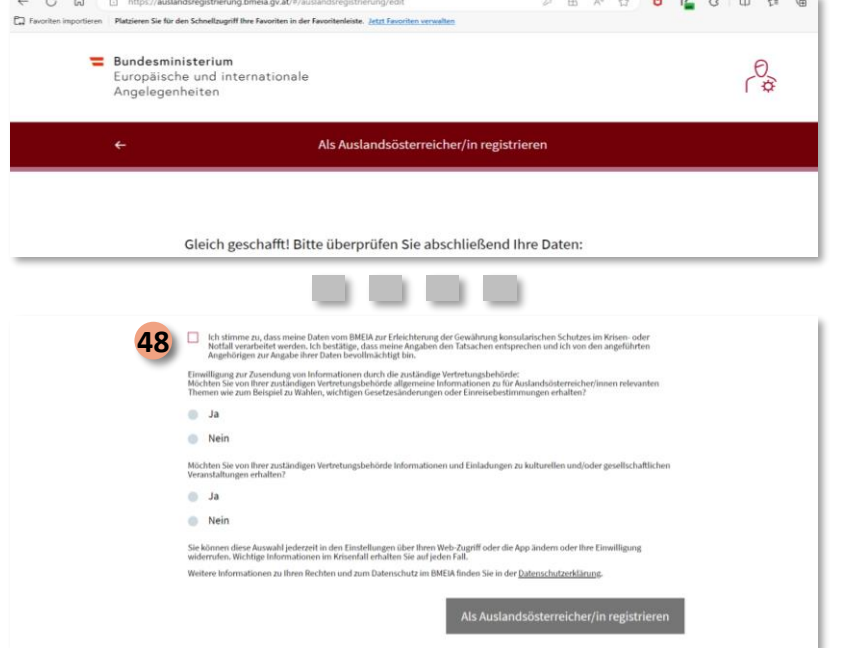

*Final step – review and confirm the data you provided*

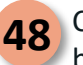

Click this box to consent that your data is being processed by the Federal Ministry of the Republic of Austria for European and International Affairs (BMEIA) to facilitate the provision of consular protection in the event of a crisis or emergency. You hereby confirm that the information you have provided is true and that you are authorized by the relatives listed to provide their data.

Registering as a foreign-domiciled Austrian 30 and 30 and 30 and 30 and 30 and 30 and 30 and 30 and 30 and 30 and 30 and 30 and 30 and 30 and 30 and 30 and 30 and 30 and 30 and 30 and 30 and 30 and 30 and 30 and 30 and 30

#### **Confirm whether you want to receive general information**

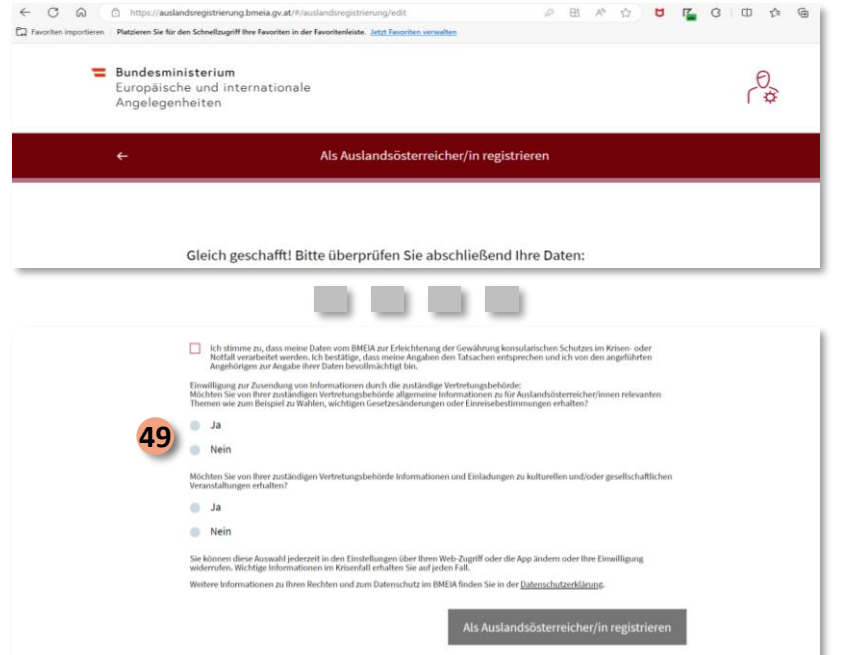

**49** Provide your consent to receive general information from the receiver of the consent of the consent the responsible Austrian embassy or consulate on topics relevant to Austrians abroad, such as elections, important changes in the law or entry requirements.

- − Select "Ja" to provide your consent to receive general information
- − Select "Nein" if you do not wish to receive general information

#### **Confirm whether you want to receive invitations to events**

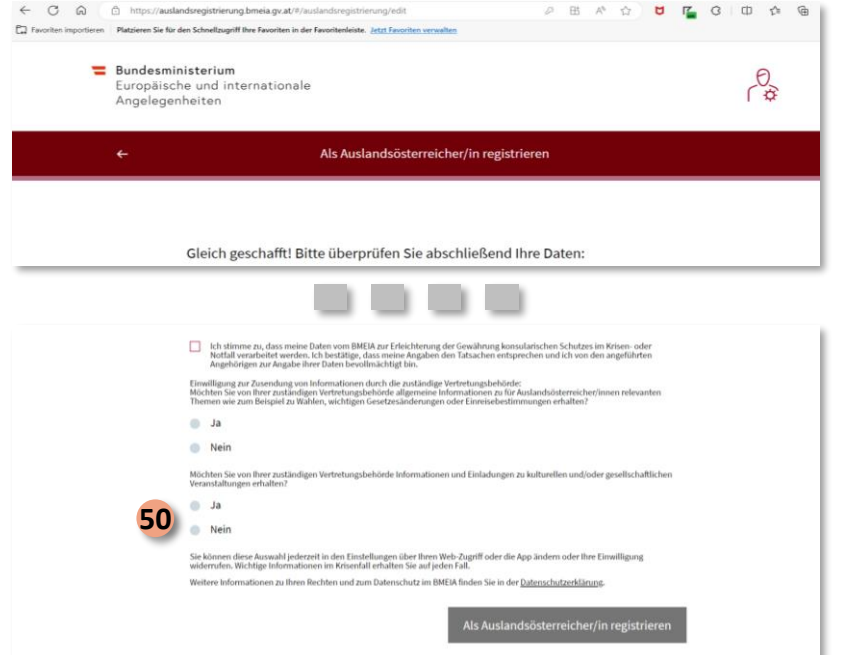

• Confirm whether you would you like to receive information and invitations to cultural and/or social events from the responsible Austrian embassy or consulate? **50**

- − Select "Ja" to receive invitations to cultural and/or social events
- − Select "Nein" if you do not wish to receive invitations to cultural and/or social events

Registering as a foreign-domiciled Austrian 32

#### **Complete the process**

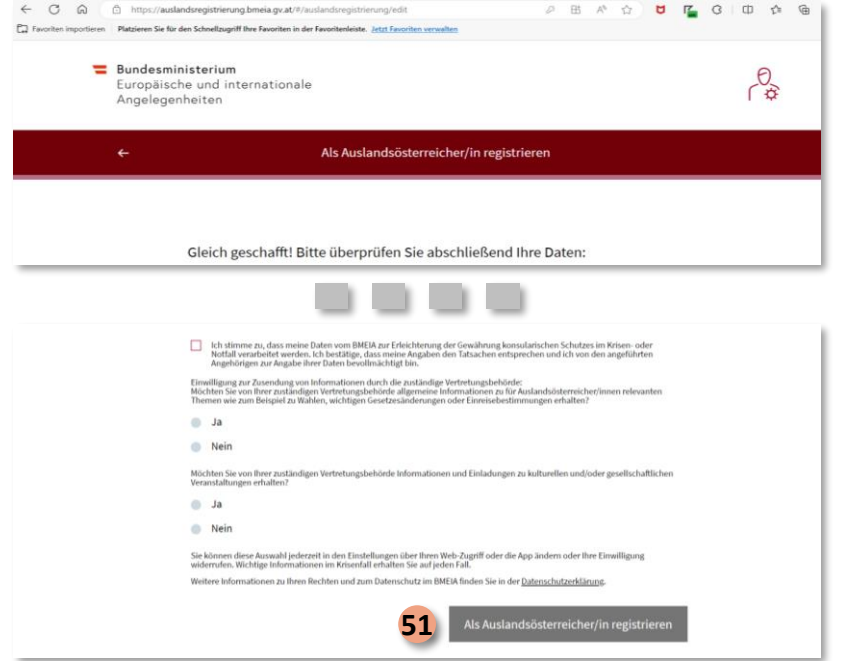

51 Click "Als Auslandsösterreicher/in registrieren" to complete the process.